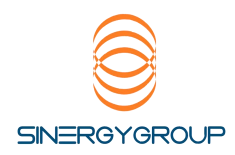

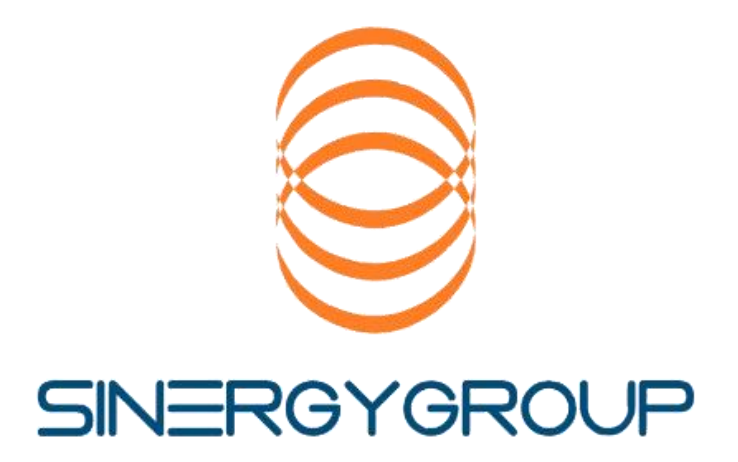

## MANUAL DE USO INTERFAZ DE CONTROL

**SINERGYGPS** 2020

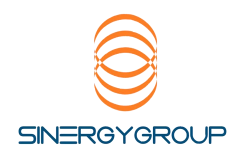

#### **INTRODUCCION**

-El presente manual tiene como objetivo, inducir a la explotación de las herramientas que la interfaz de rastreo de Sinergy GPS pone a disposición de sus clientes

-Este manual fue creado en un formato fácil de entender, asociativo en cuanto a imágenes y objetivos de cada uno de los elementos.

-No todas las opciones están disponibles para todos los usuarios, ya sea esta por motivos comerciales y/o de permisos de acceso individual.

-Sinergy GPS permanece atento a todas las consultas que puedan crearse fuera de lo informado en este manual, para ser ingresado posteriormente en las nuevas revisiones de este instructivo.

-Los contactos deben realizarse al correo SOPORTE@SINERGYGPS.CL, para registrarse en nuestro sistema de atención Automatizado.

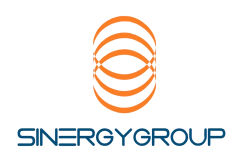

#### Acceso a la plataforma de control

- a) Ingrese a [www.sinergygroup.cl](http://www.sinergygroup.cl/)
- b) Presione acceso clientes:

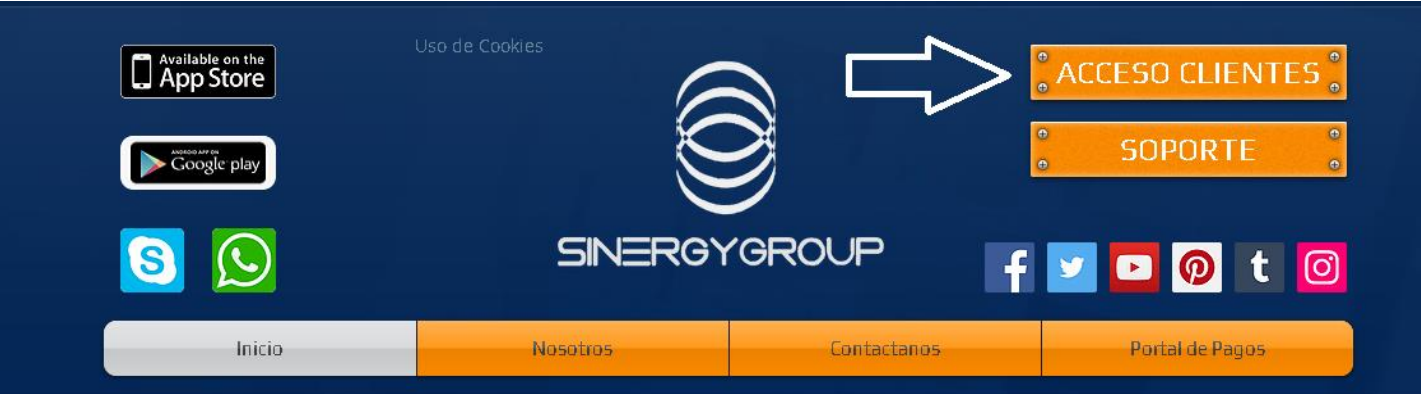

Visualizara un acceso similar a la imagen:

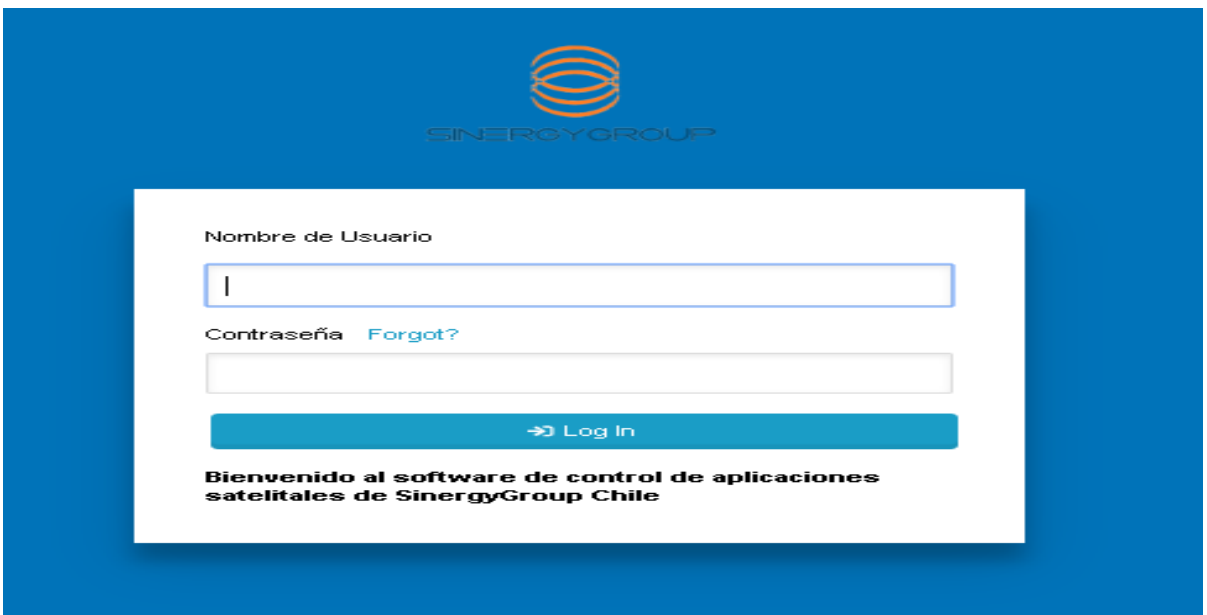

Ingrese su nombre de Usuario y contraseña

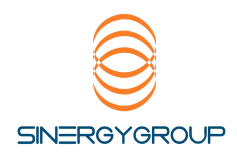

#### Conocimientos básicos:

## Sise ha registrado correctamente podrá ingresar a su interfaz la que en un inicio tiene el siguiente aspecto estándar (el tipo de mapa puede variar respecto a la imagen)

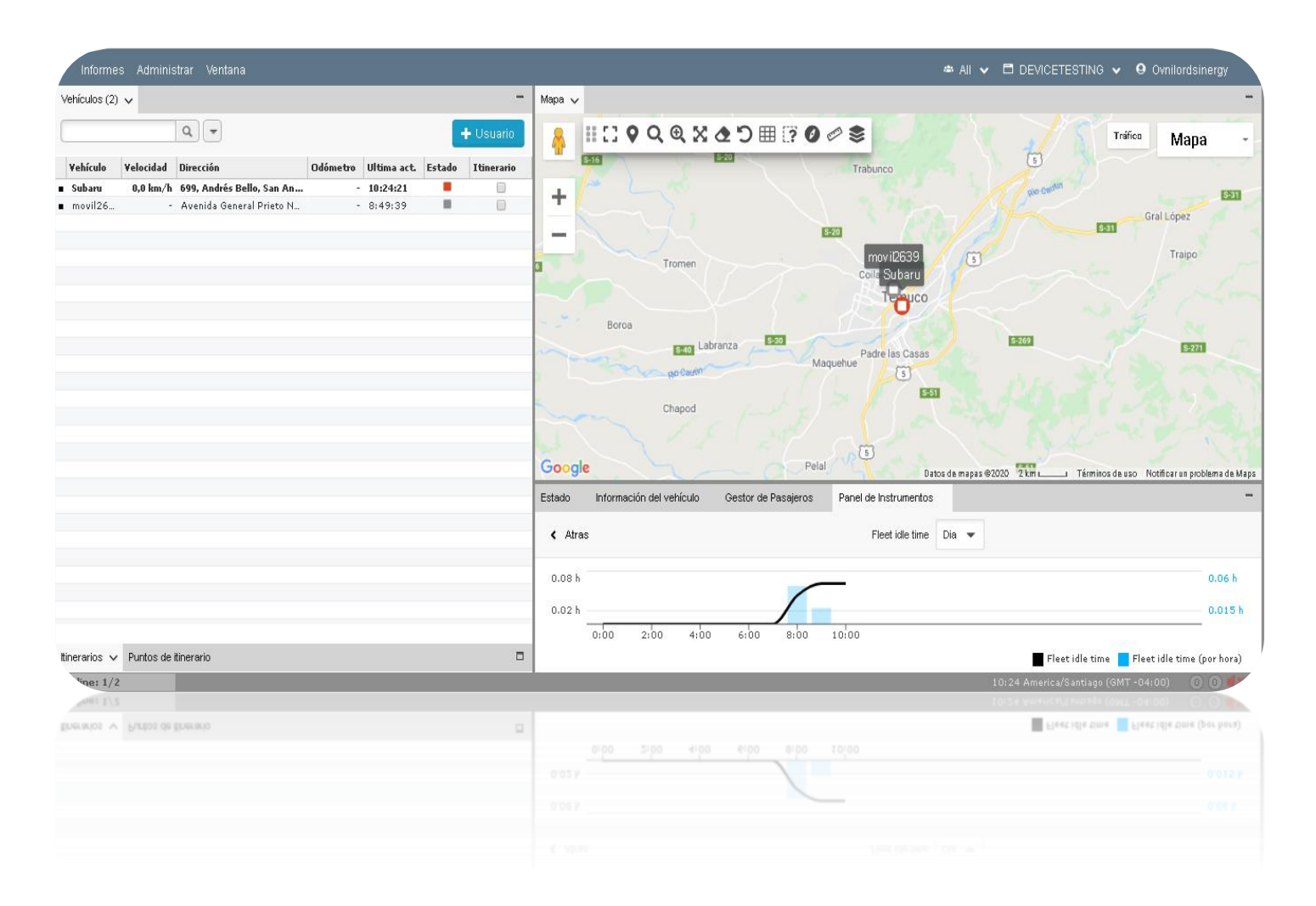

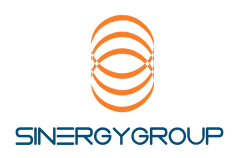

#### Las unidades se aprecian en la ventana Vehículos.

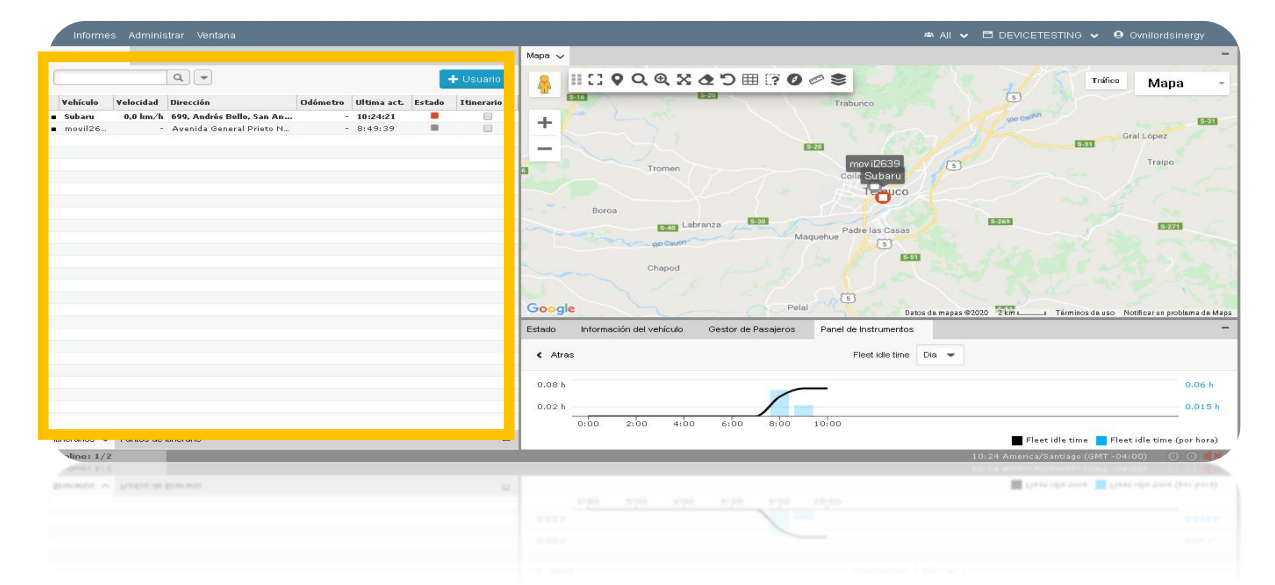

Las columnas del panel vehículos pueden ser mostradas u ocultas presionando el botón derecho del Mouse sobre cualquiera de los títulos

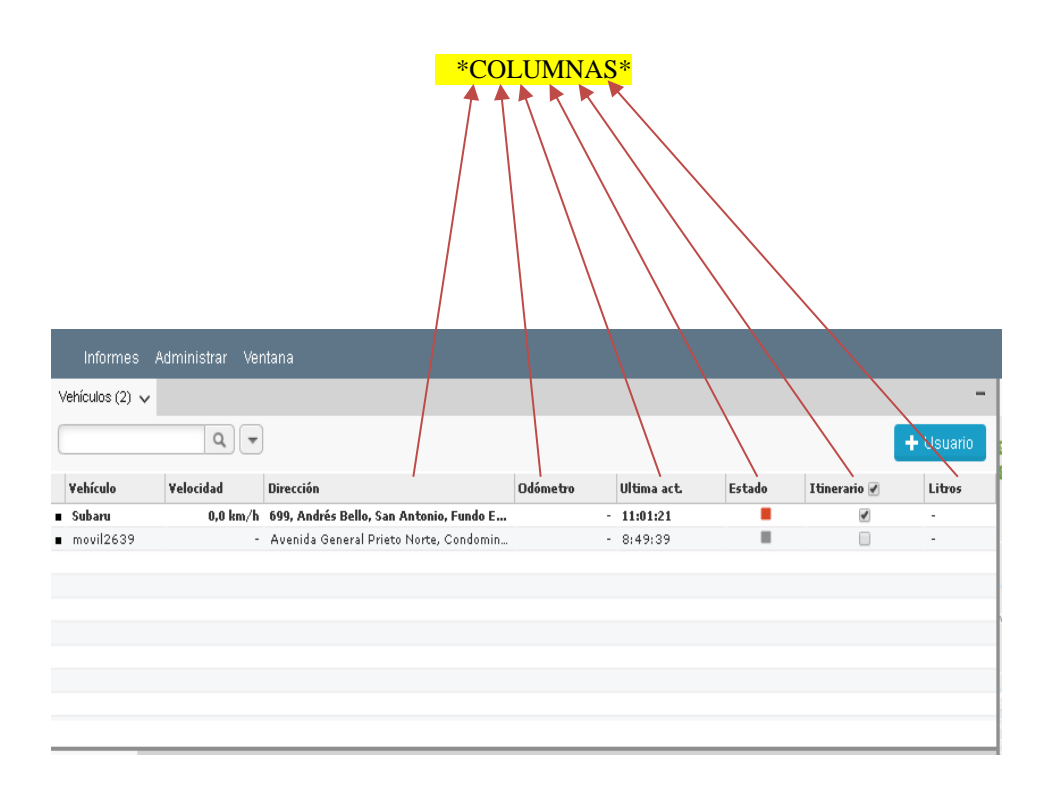

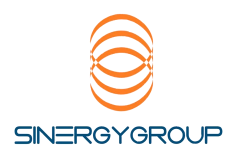

## Los registros históricos (trayectos que han registrado los vehículos con anterioridad) se aprecian en la ventana itinerarios.

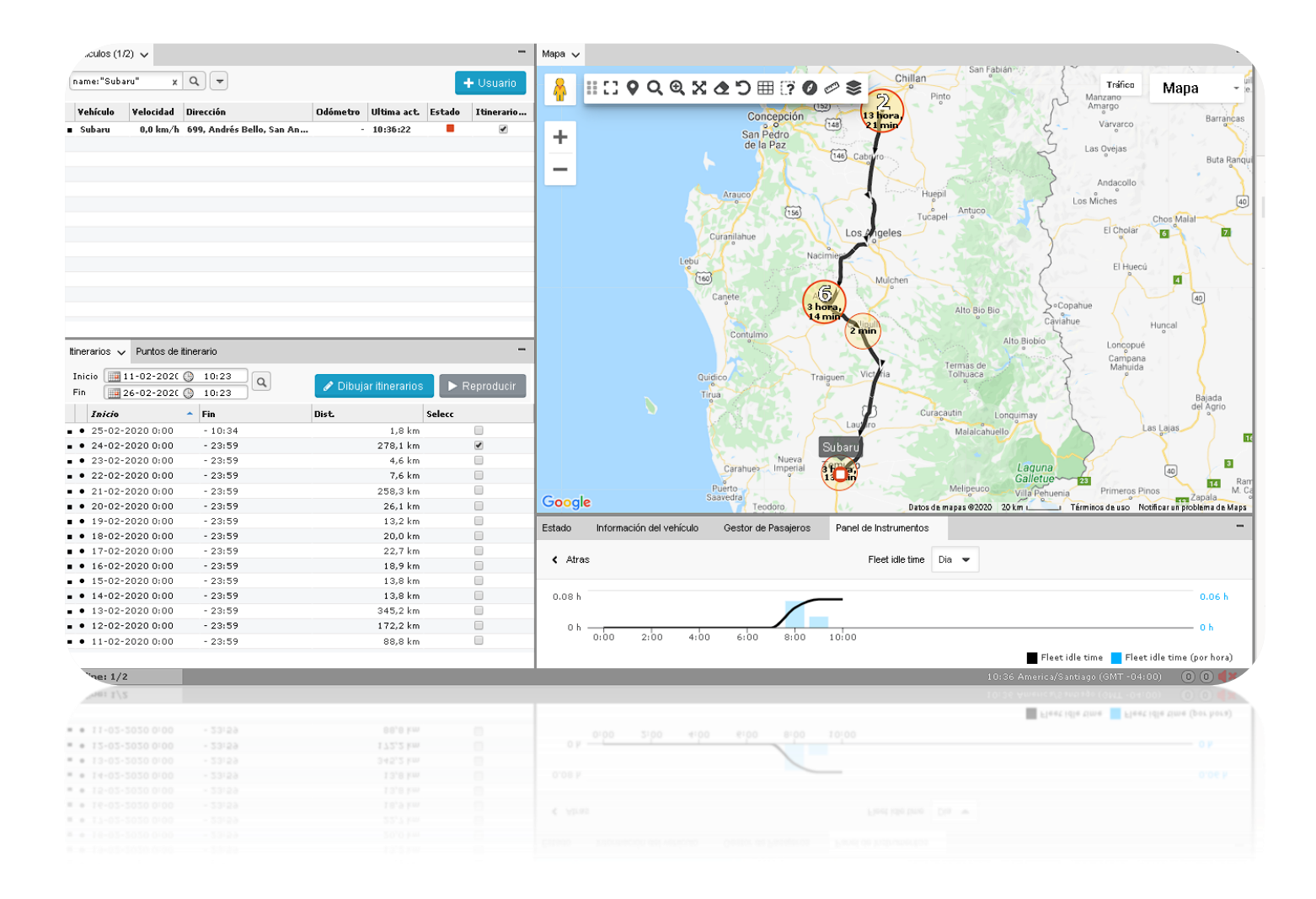

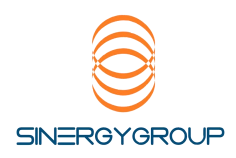

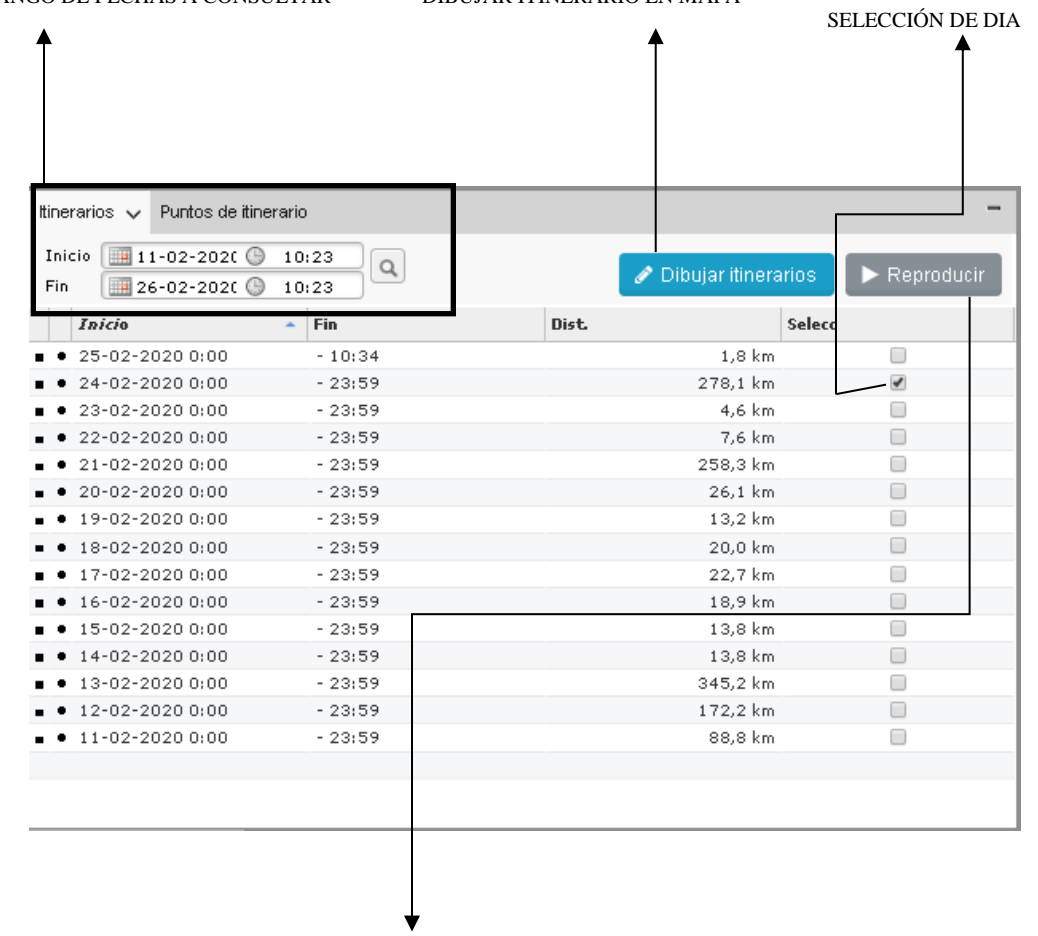

#### SELECCIÓN DE RANGO DE FECHAS A CONSULTAR DIBUJAR ITINERARIO EN MAPA

#### REPRODUCIR EL MOVIMIENTO DEL VEHICULO PARA LA FECHA Y HORA SELECCIONADO

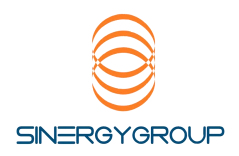

#### La ubicación de los vehículos se aprecia en el panel Mapa.

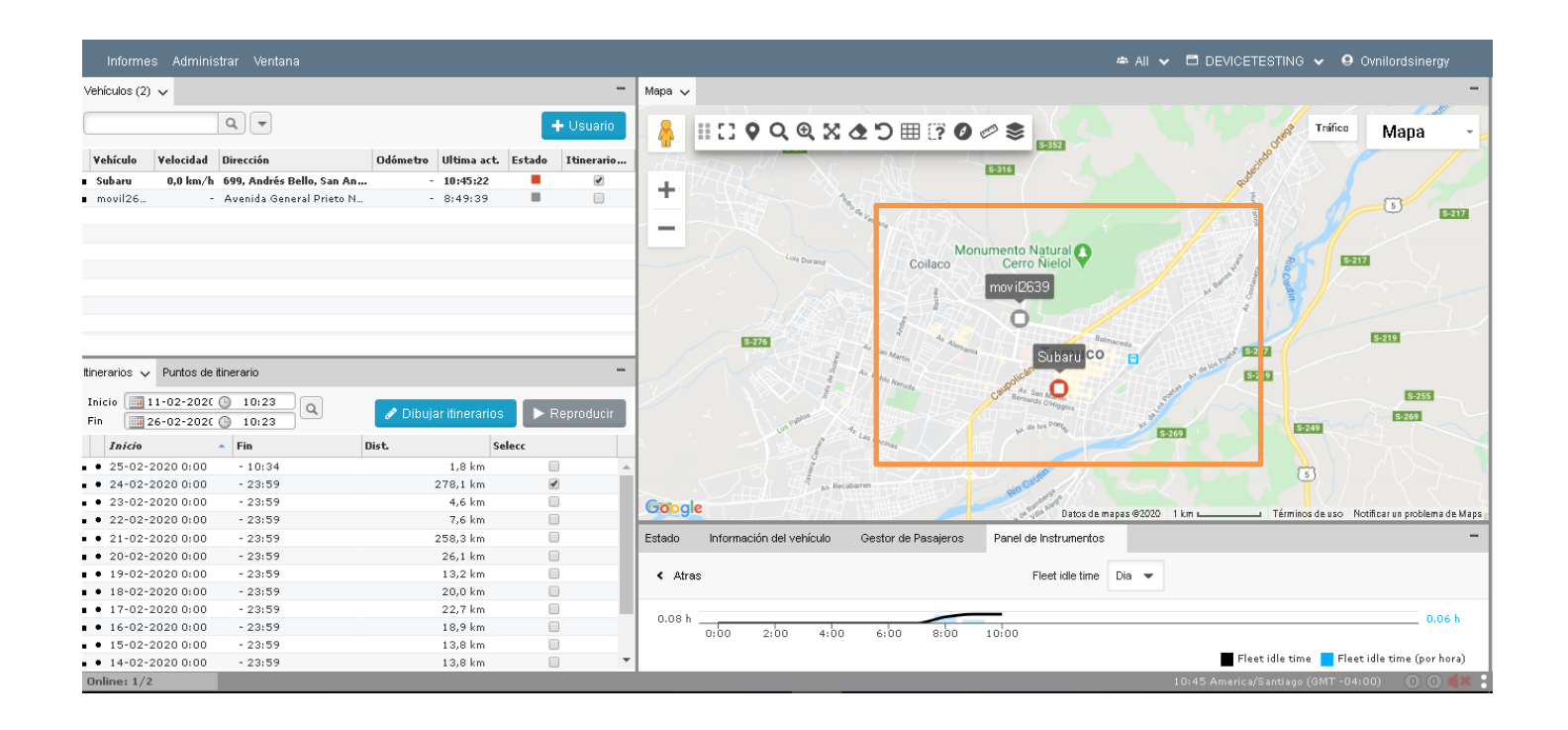

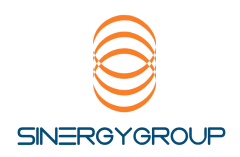

El panel de menú de las diferentes herramientas del sistema se encuentra en la parte superior (no todas las herramientas están necesariamente asignadas a su cuenta)

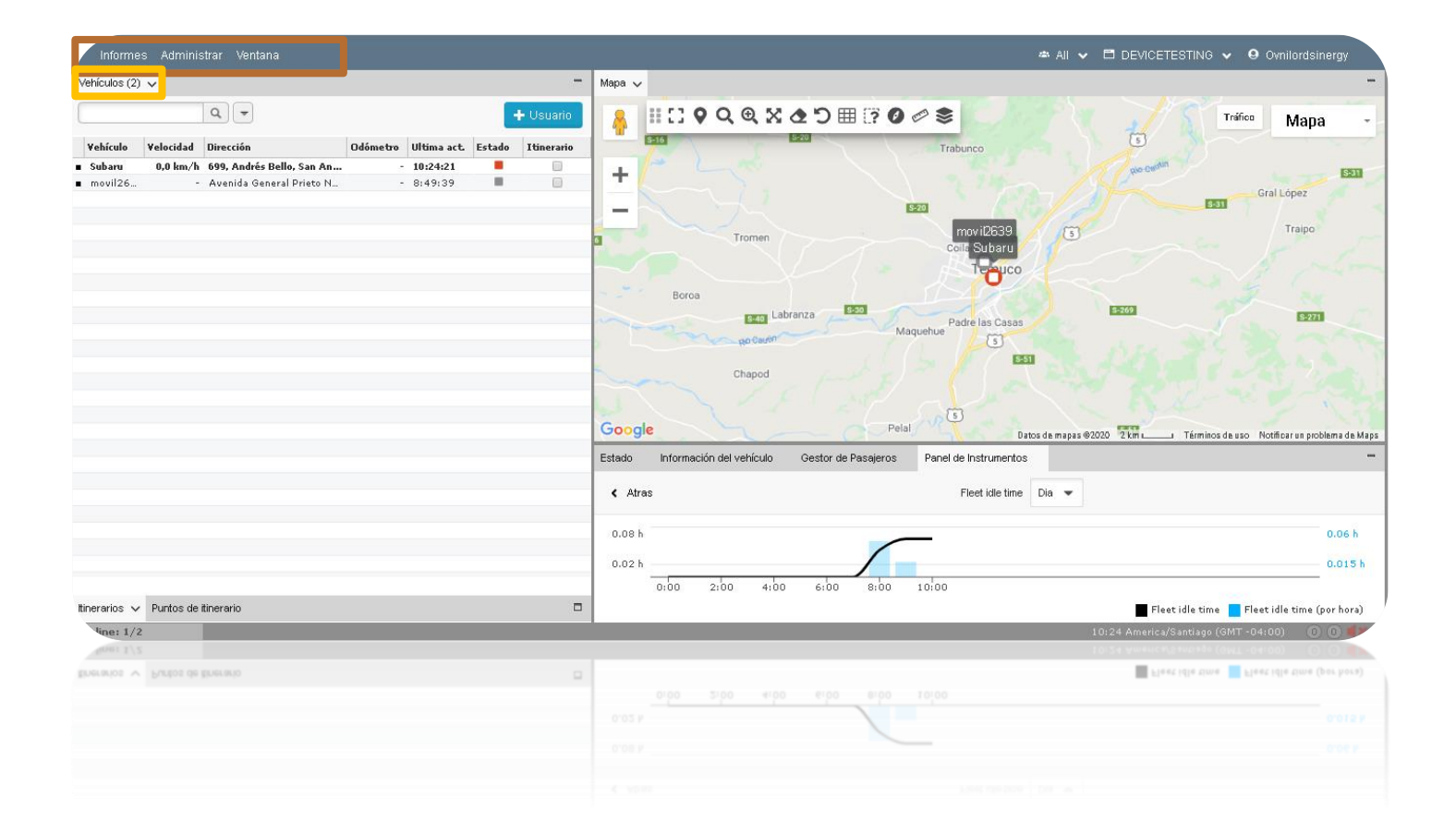

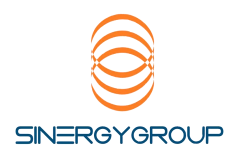

#### Paneles minimizados y ocultos

Los paneles minimizados son aquellos que se encuentran disponibles para ser usados, pero que deben maximizarse para poder observarlos.

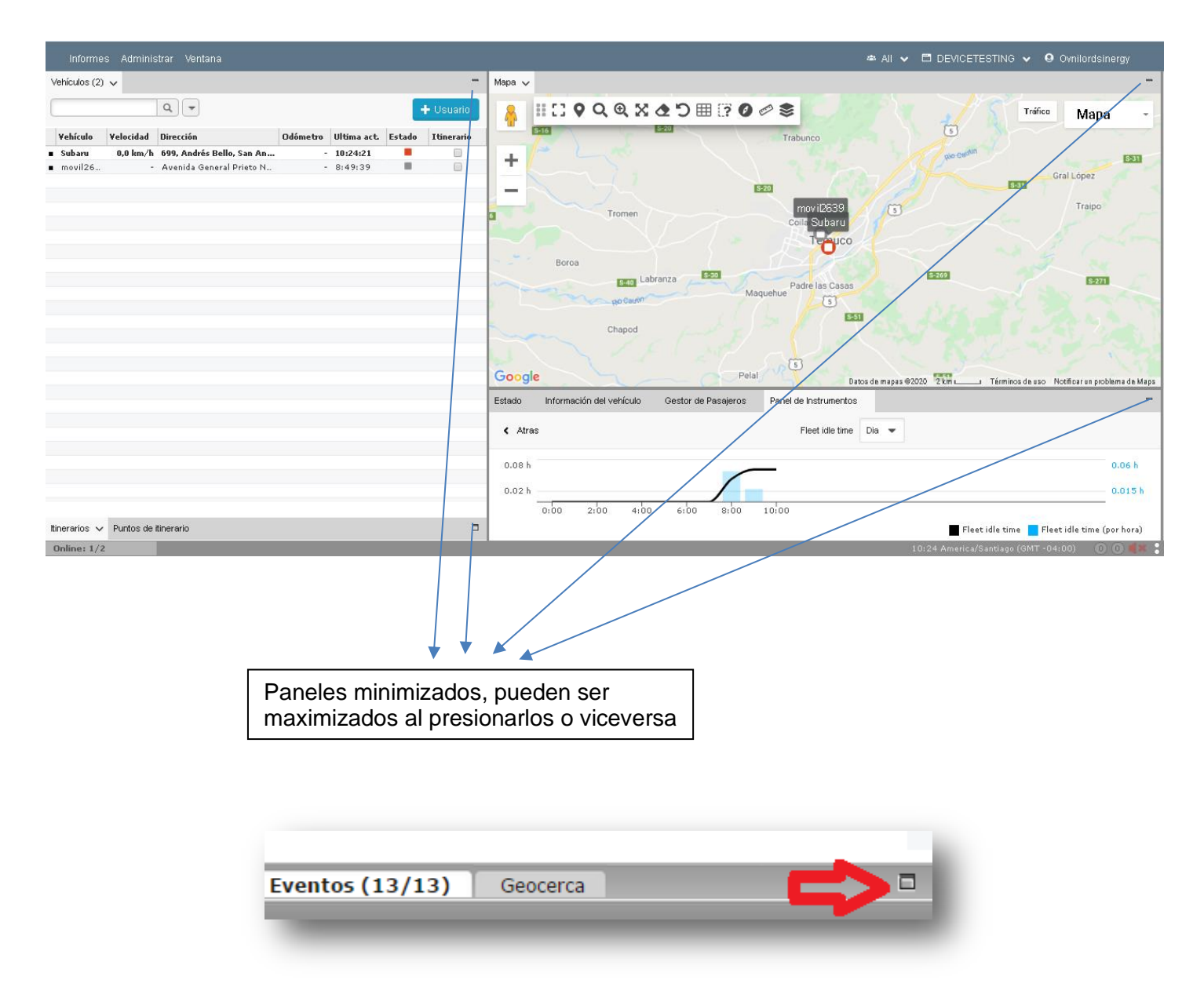

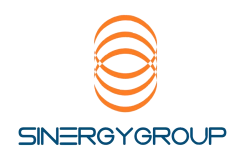

#### Obtención de información de su plataforma.

-Vehículos en tiempo real:

Para observar lo que su activo está realizando en tiempo real, basta con pincharsobre el nombre de la unidad en el panel vehículos (\*no en el recuadro itinerarios\*)

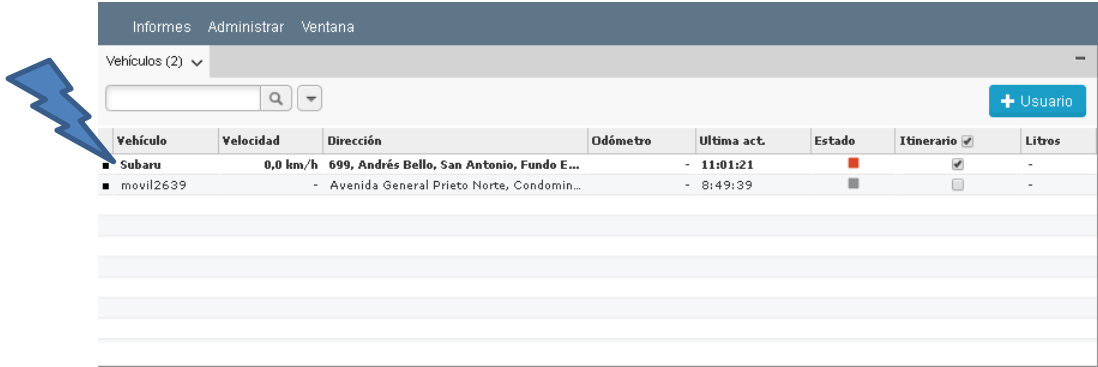

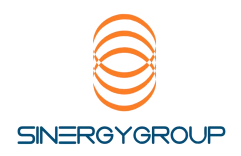

## El nombre de la unidad seleccionada se marcará en negrita y el vehículo será mostrado en el mapa.

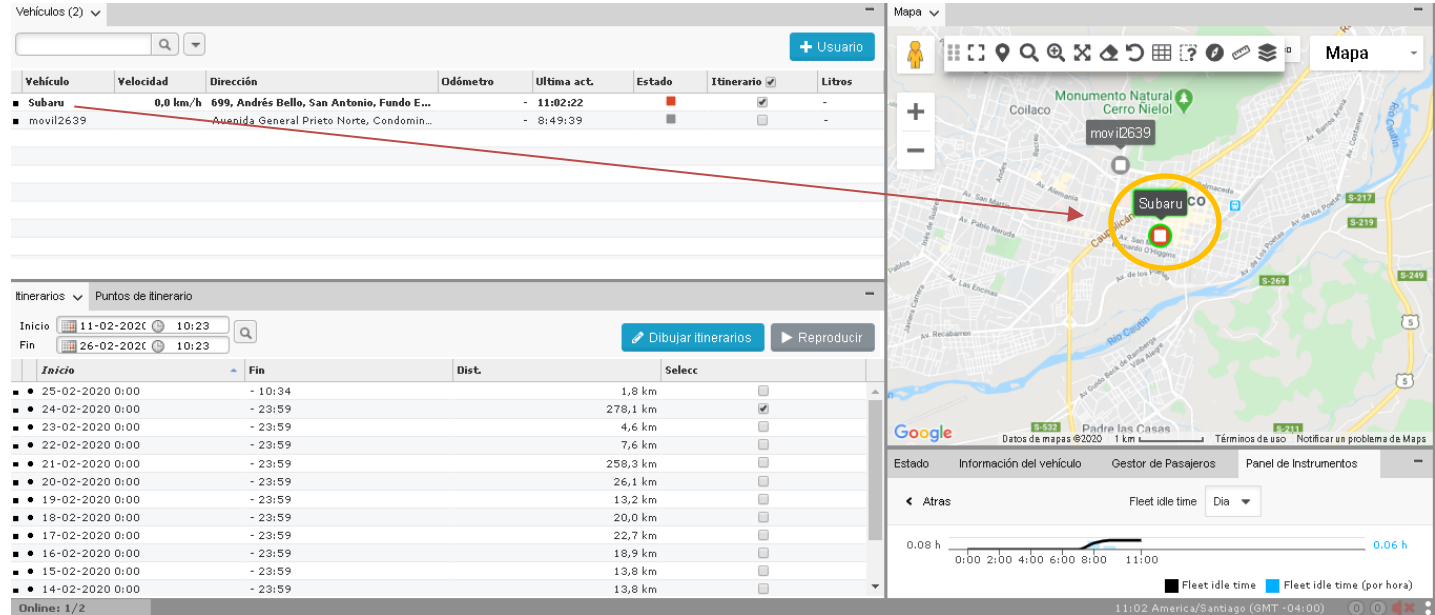

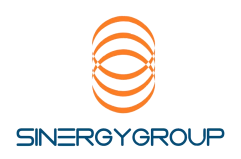

Usted podrá acercar o alejar la imagen al vehículo con los iconos + - de zoom o doble click sobre el mapa (en el lugar donde se encuentra la unidad)

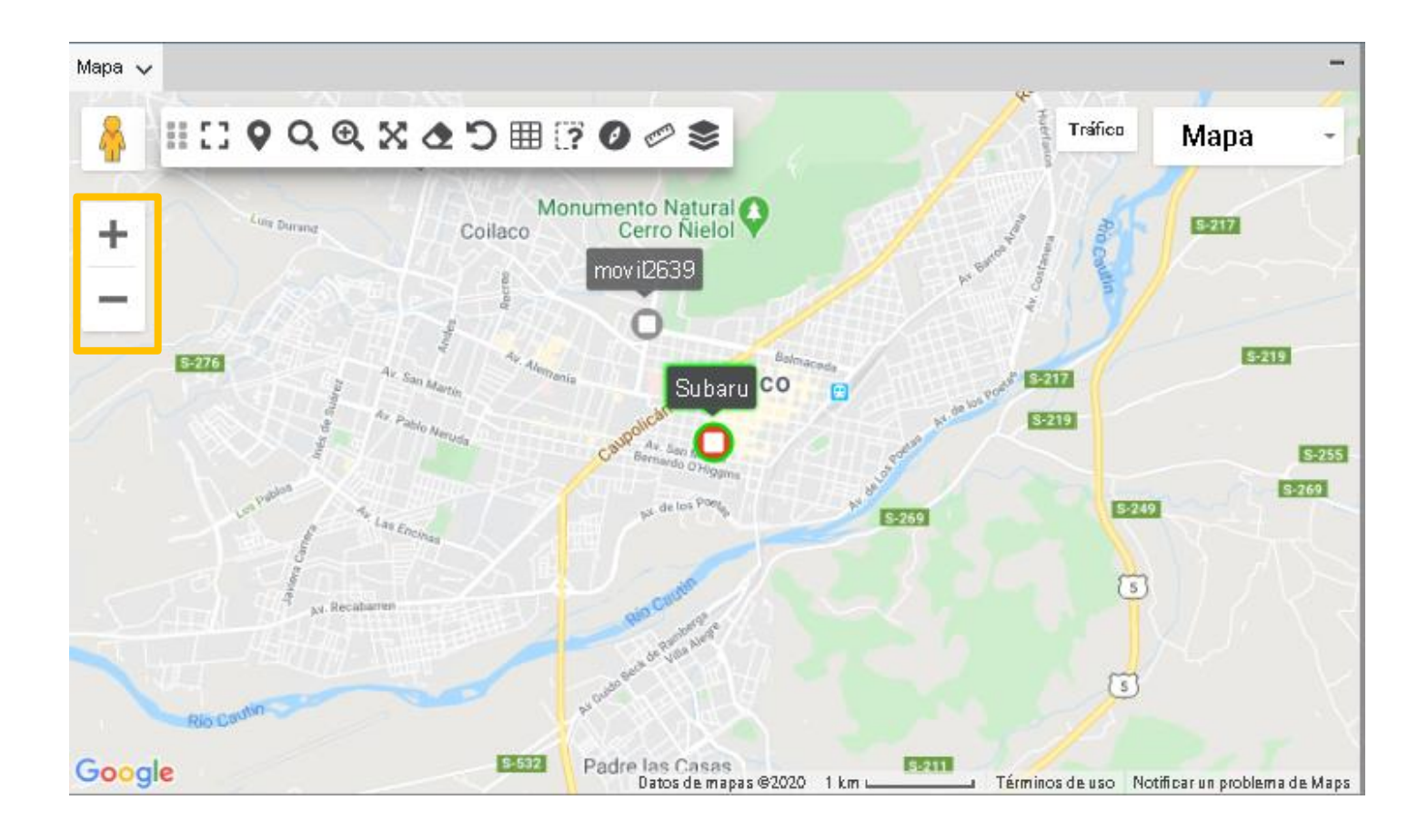

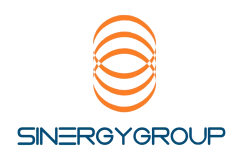

Para información del estado del vehículo, puede consultar el panel inferior de estado.

En la pestaña estado, Usted tendrá información enviada por el dispositivo como Odómetro, Estado del encendido del vehículo (Encendido activado o desactivado), Horómetro diario en el caso de las maquinarias, Voltaje de la Batería interna del dispositivo, Velocidad, etc.

\*\*Si algún de sus unidades no presenta estos parámetros favor déjenos saber. \*\*

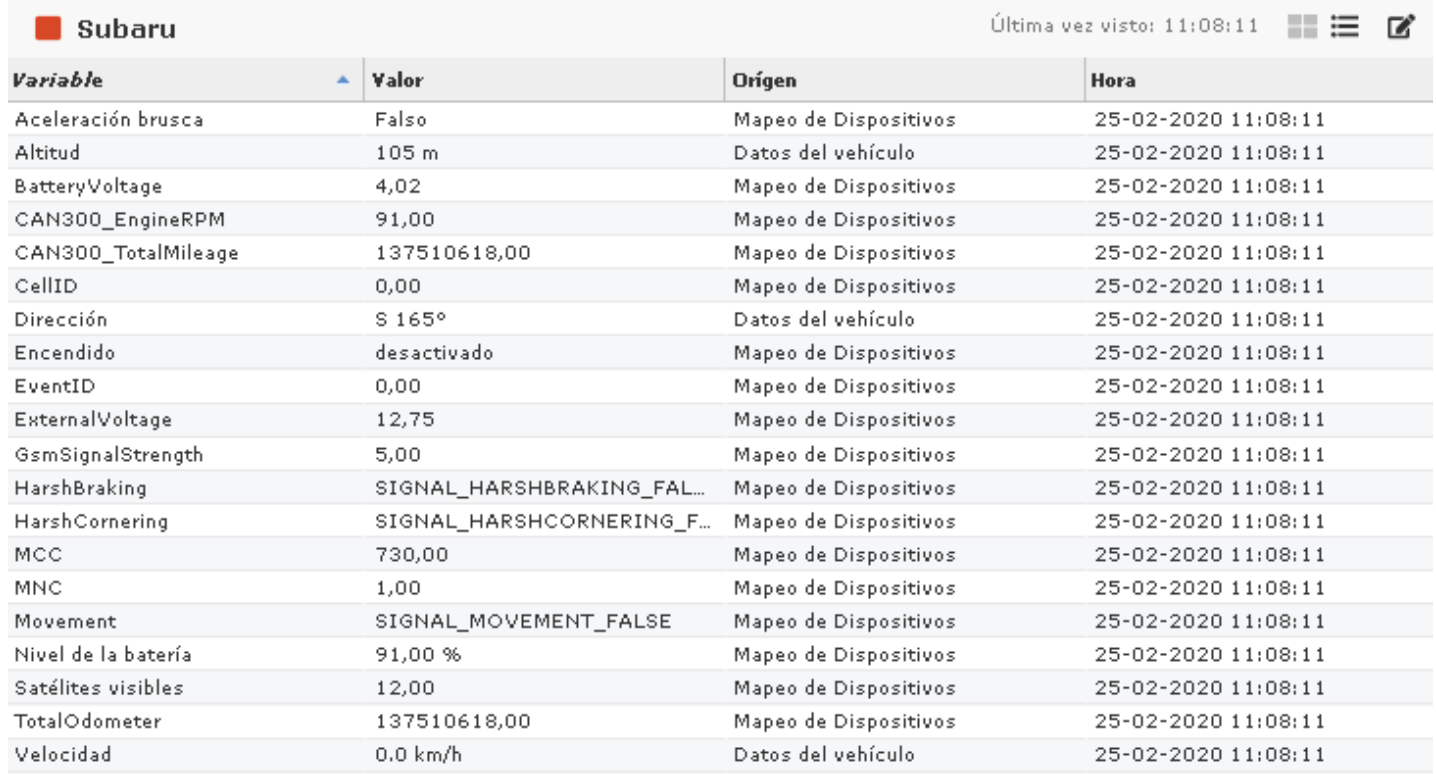

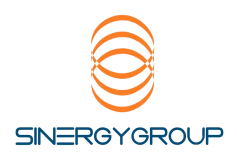

En la pestaña comandos*,*Usted podrá apreciar el estado de lasinstrucciones enviadas al equipo vía plataforma, como apertura de puertas, solicitud de posición, corte de corriente, etc.

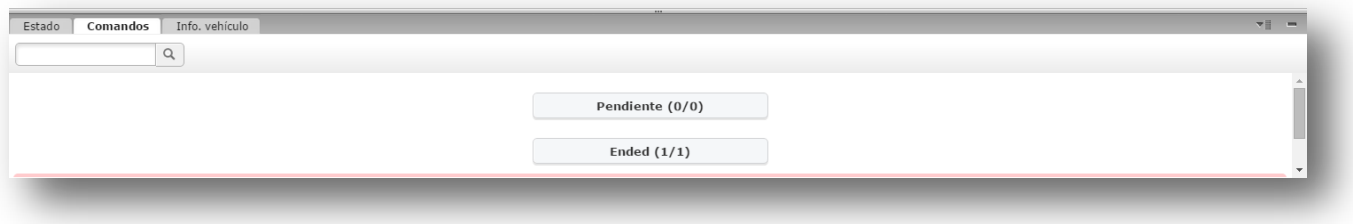

En la pestaña Info. Vehículo, Usted podrá apreciar información relativa al vehículo seleccionado como última actualización de la unidad (envío de posición valida desde el dispositivo) Dirección (o punto de interés en caso de estar creado), Velocidad, rumbo,Coordenadas y altitud si esrecibida desde la unidad.

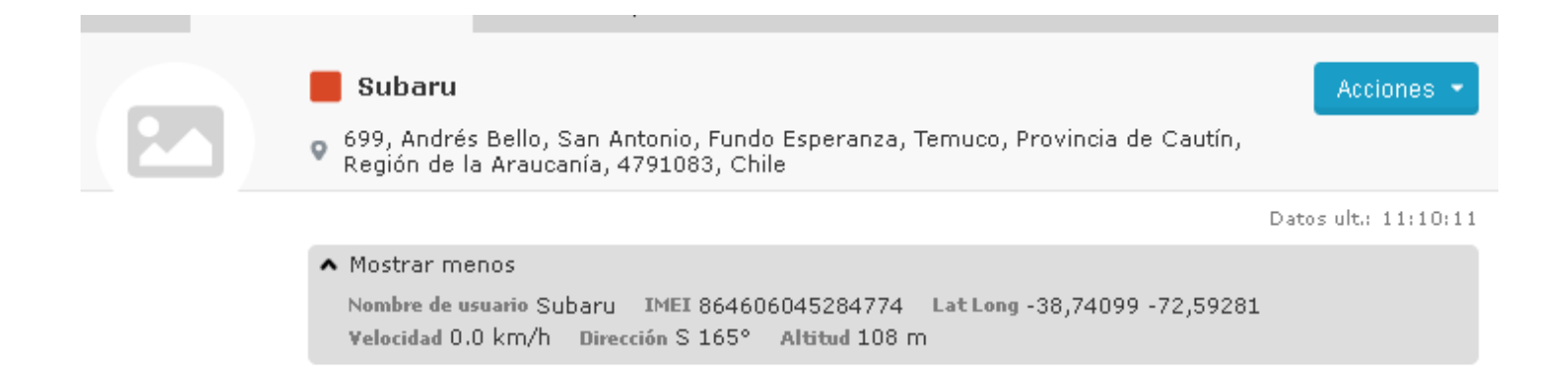

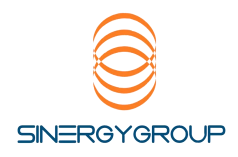

#### Registros Históricos.

#### Para acceder a los registros históricos (itinerarios) es necesario realizar las siguientes acciones.

-Seleccionar "Itinerario" en el vehículo deseado.

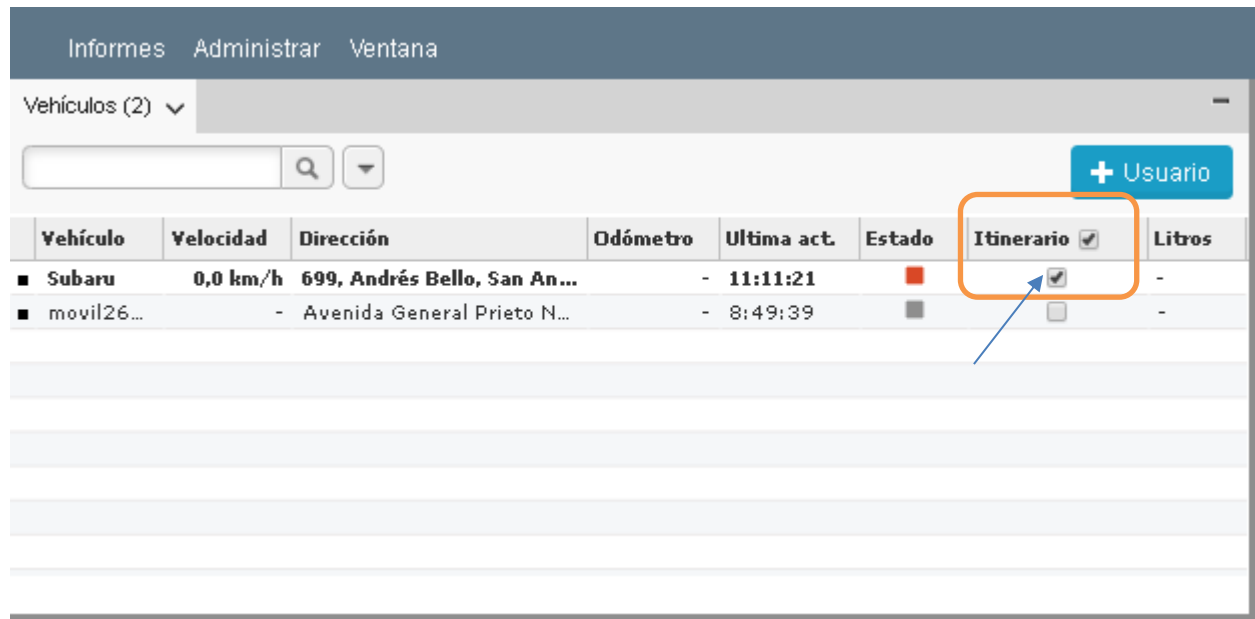

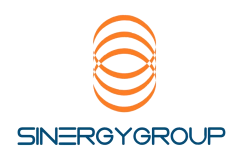

Al hacer clic en Itinerario, el listado de recorridos histórico aparecerá en la ventana "Itinerarios"

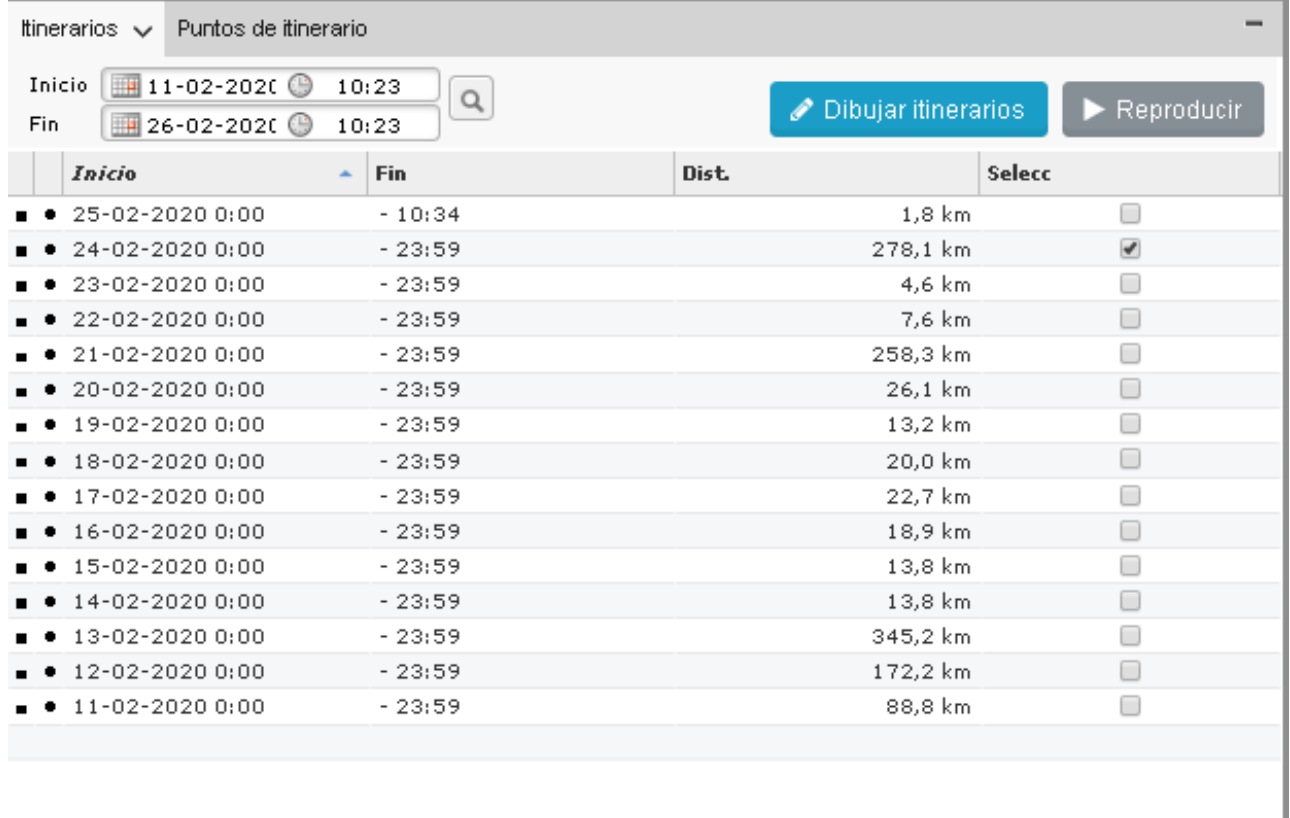

En esta pestaña aparecen los registros históricos separados por días, indicando el total de kilómetros registrados en esa Jornada.

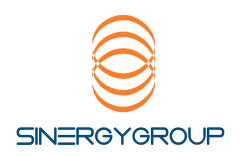

#### Haga clic en el recuadro "Selecc" para habilitar este registro Histórico del vehículo a consultar.

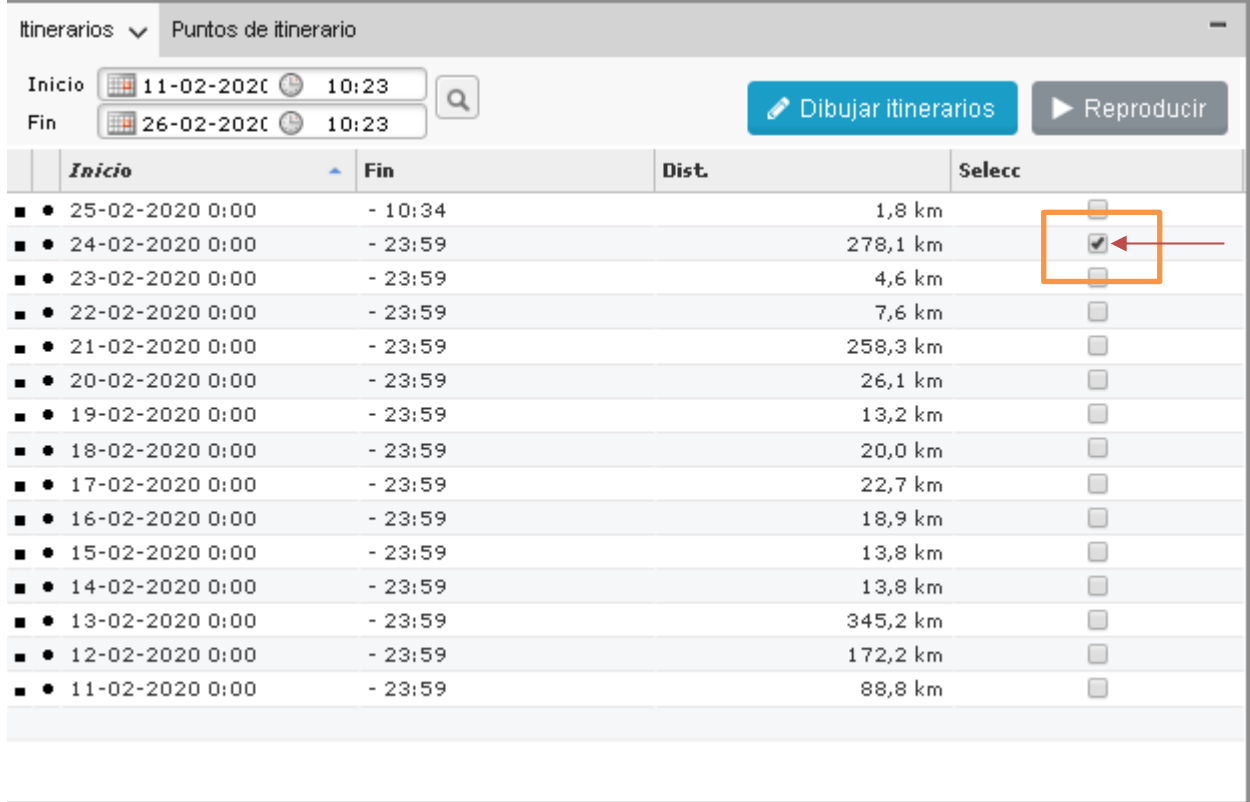

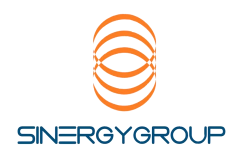

## Para visualizar el recorrido realizado en el mapa, presione  $\sqrt{\frac{2}{\pi}}$  Dibujar itinerarios

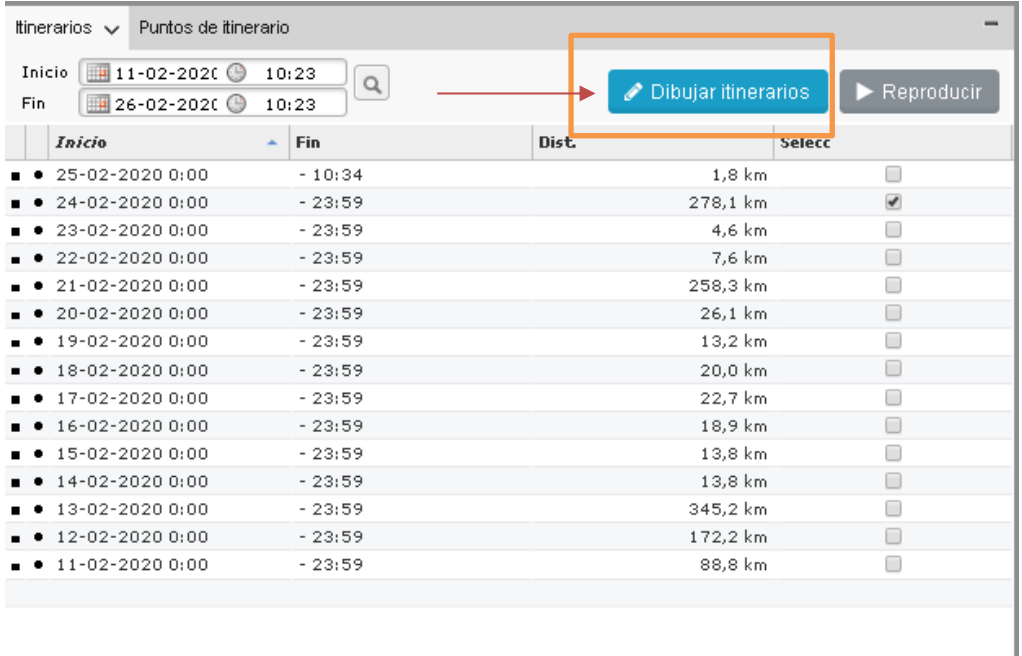

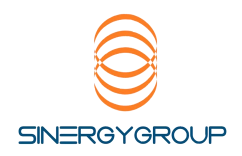

En el panel de mapa podrá apreciar el recorrido realizado en el tiempo determinado

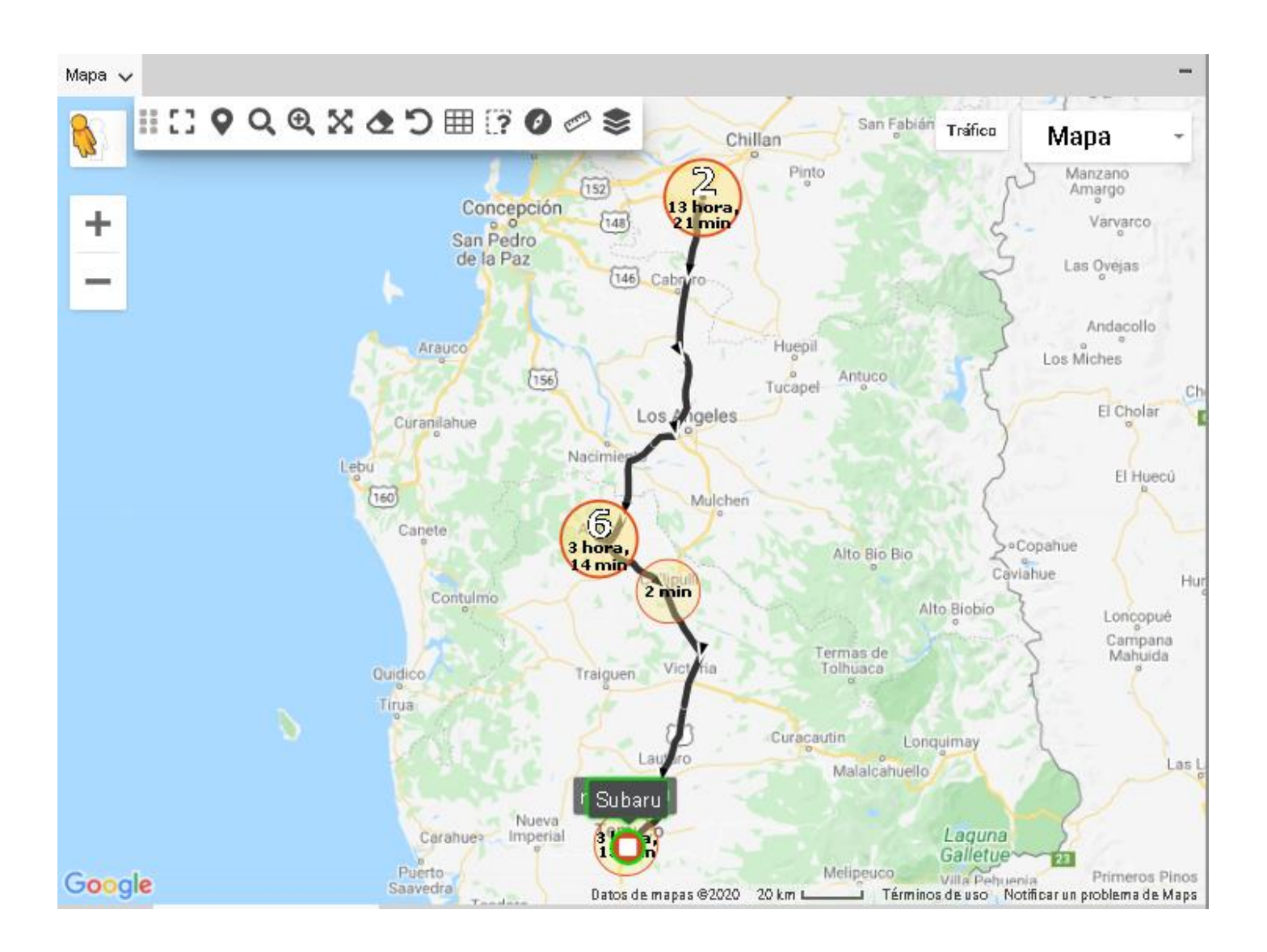

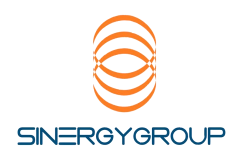

Dónde la ruta realizada aparece en línea negra con vectores blancos que determinan la dirección del recorrido

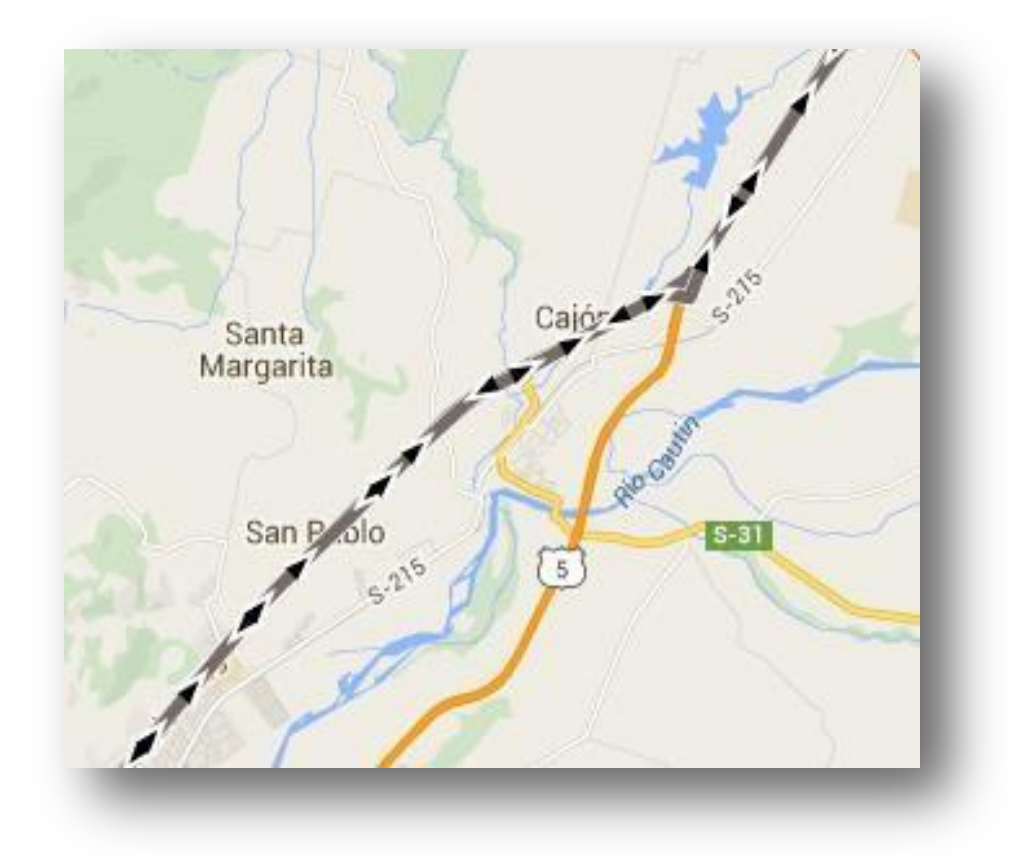

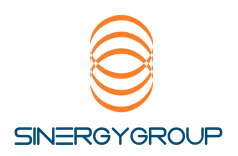

Detenciones:

Cuando en un lugar aparece un número más una hora como en el ejemplo, quiere decir que aquí se han producido 3 detenciones que sumadas llegan a 1 hora 22 minutos.

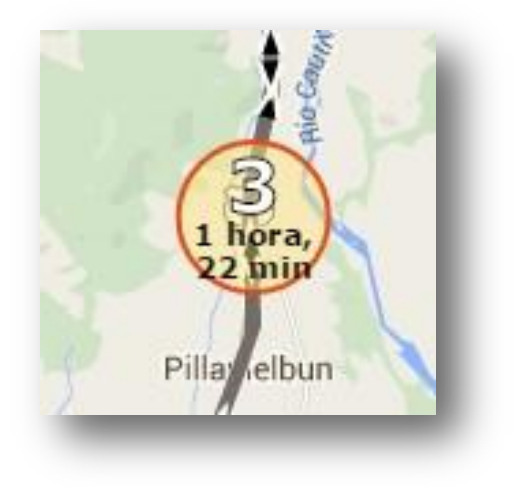

Al realizar un acercamiento, pueden distinguirse las 3 detenciones porseparado, y el tiempo individual de cada una de ellas.

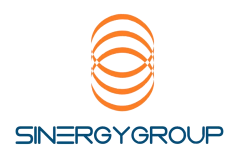

Si desea realizar un playback del recorrido presione:

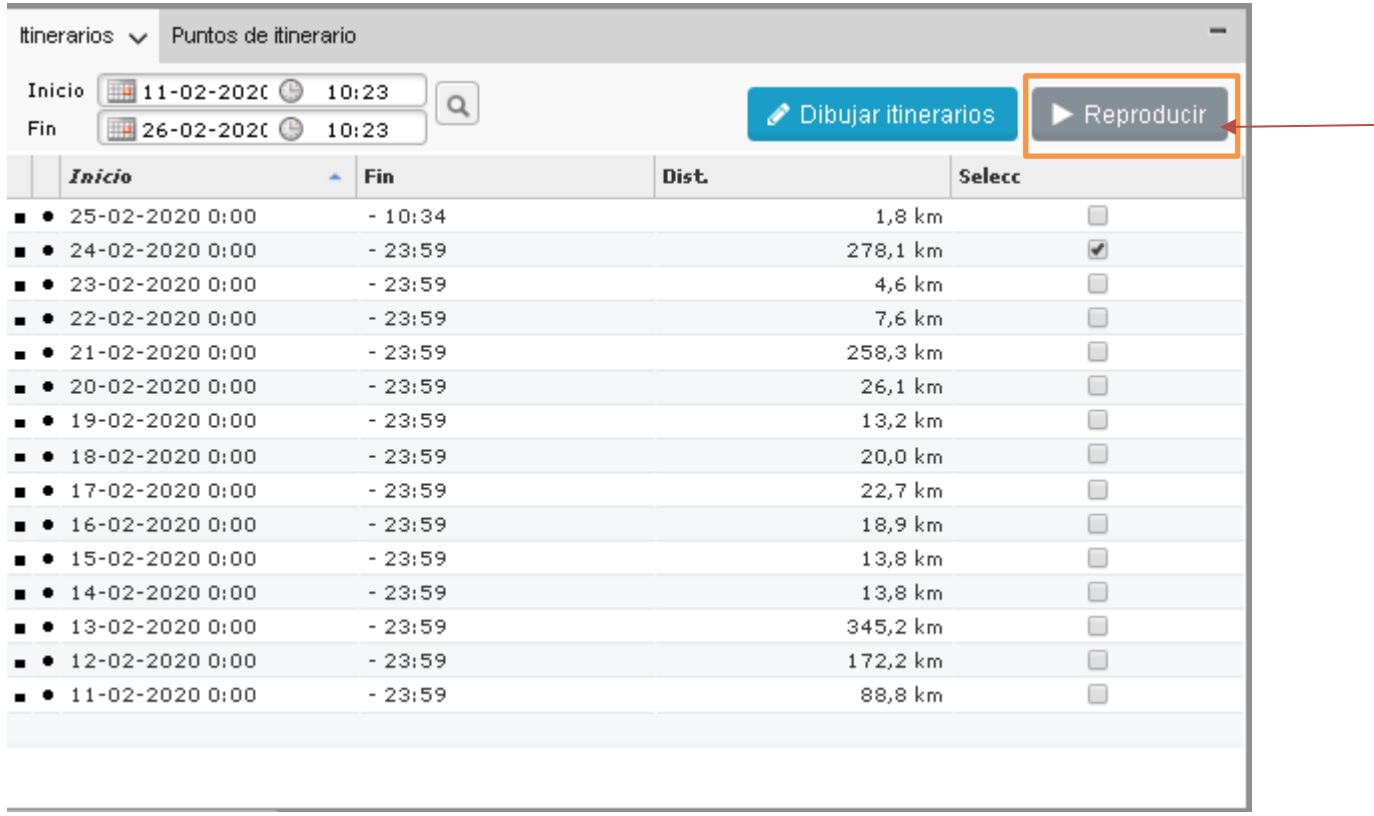

Se abrirá el siguiente panel

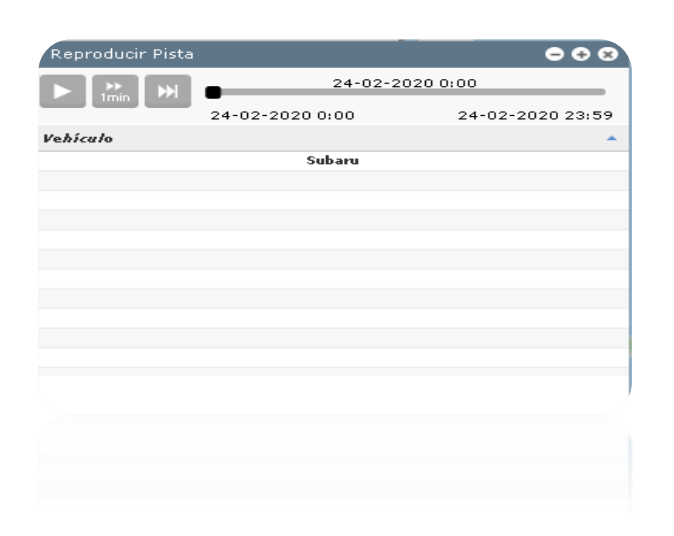

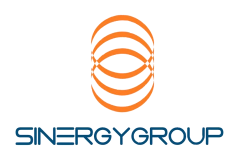

#### Dónde:

Icono que permite comenzar el playback del recorrido

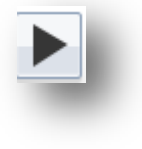

Icono que permite ir al comienzo del movimiento

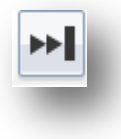

Icono que controla la velocidad de la reproducción. (Mayor valor, mayor velocidad)

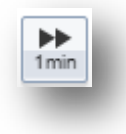

Barra de control de tiempo, permite posicionar la barra en el tiempo de reproducción deseado.

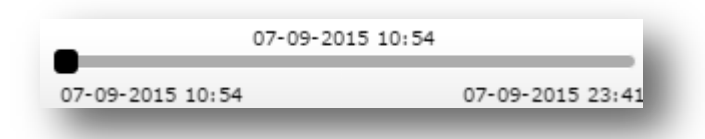

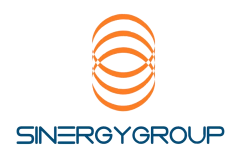

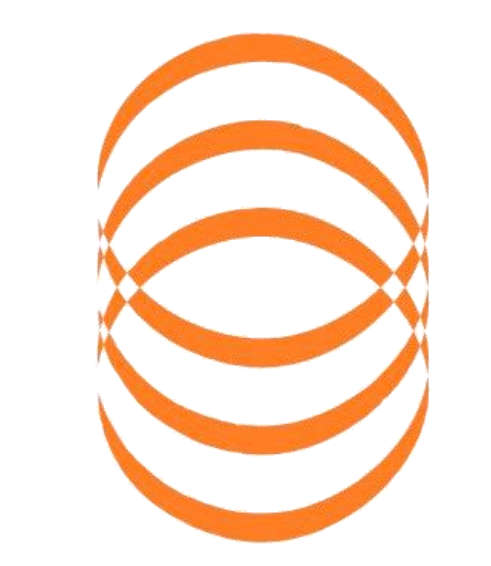

# SINERGYGROUP